# ADOA – General Accounting Office QUICK REFERENCE GUIDE: OVERVIEW AND NAVIGATION OF GRANT LIFECYCLE MANAGEMENT (GLM)

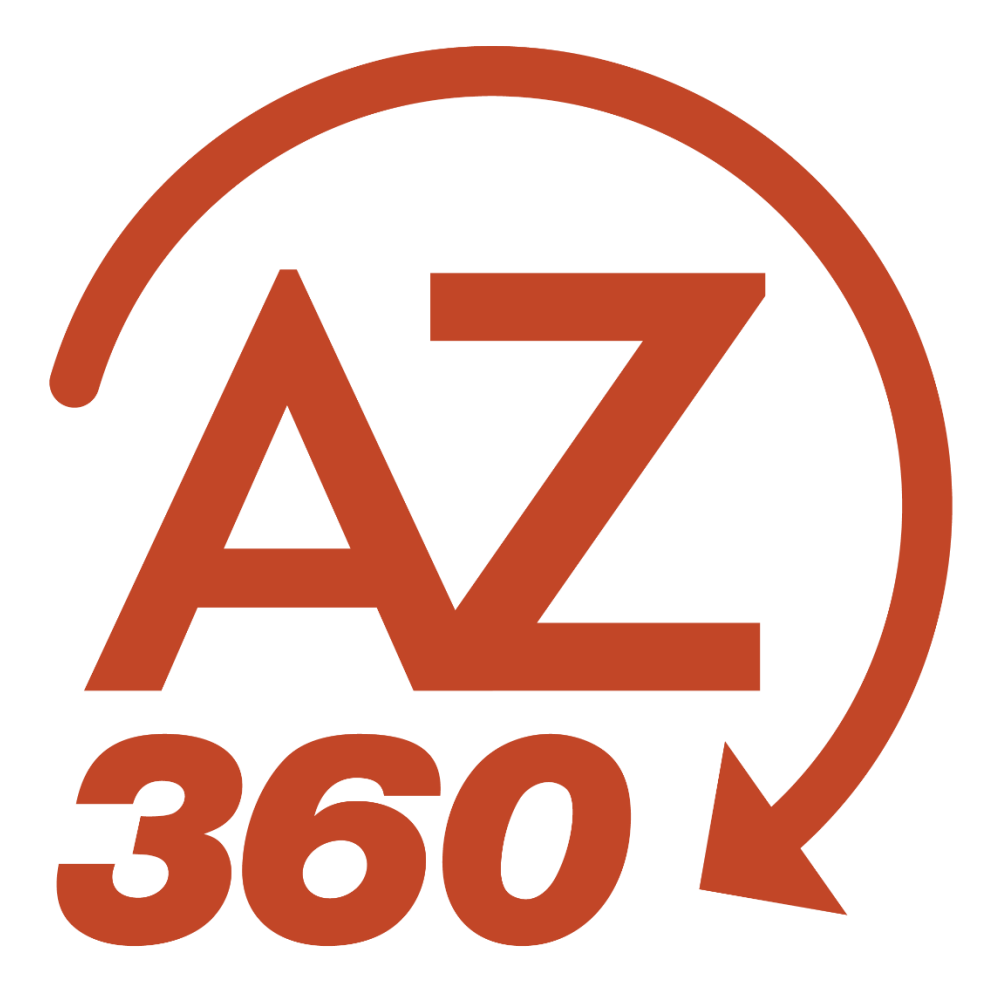

## OVERVIEW AND NAVIGATION OF GRANT LIFECYCLE MANAGEMENT (GLM)

### **Overview**

The Grant Lifecycle Management (GLM) subsystem of AZ360, the statewide financial system, contains the programmatic information related to grants and projects, which interface from the eCivis grants management system into GLM. The eCivis system is managed for the State of Arizona by the Grants and Federal Resources Team at the Arizona Governor's Office of Strategic Planning and Budgeting.

#### *For eCivis specific questions and assistance, please contact [gfr@az.gov.](mailto:gfr@az.gov)*

The GLM subsystem consists of status folders that contains various programmatic information. The status folders that are updated by the eCivis interface and their respective AZ360 page codes are:

- Grant Opportunity Status Folder (GTOPSF)
- **Grant Application Status Folder (GTAPSF)**
- Grant Award Status Folder (GTAWSF)
- Grant Amendment Status Folder (GTAMSF)

The eCivis to AZ360 interface creates Grant ID records in GLM (AZ360 Grant ID's are also known as State Award Identifier or SAI Numbers in eCivis). Detailed grant information associated to the Grant ID is automatically populated to the GTOPSF, GTAPSF, GTAWSF and GTAMSF status folders by the interface.

The Grant ID can be added to cost accounting structures in AZ360 via Cost Accounting Setup (CAS) and Cost Accounting Modification (CAM) transactions, once the Grant ID is created by the eCivis to AZ360 interface. This allows the programmatic information in the GLM status folders to be linked to financial transactions that post to cost accounting structures. For more information on CAS and CAM transactions, see the respective sections of the **AZ360 Manual – Cost Accounting** available at [https://gao.az.gov/resources/training/gao-training-resources.](https://gao.az.gov/resources/training/gao-training-resources)

The eCivis to AZ360 GLM interface occurs each weekday in the late afternoon. The interface does not occur on weekends. *It can take up to three weekdays after all required information is entered into eCivis for the data to interface into GLM.* This is due to timing differences between when data is picked up from eCivis, and when the data extract from eCivis is used during a run of the interface.

It is best practice to not manually enter information into the GLM subsystem of AZ360. Any information manually entered in GLM will be overwritten by data from the interface.

The Close-Out/Audit Status Folder (GTCOSF) is the only GLM status folder populated by manually created AZ360 transactions instead of the interface. The GTCOSF is populated through a Grant Close-Out Transaction (GTCO), which is used to close a Grant ID, and Grant Close-Out Revision Transactions (GTCOR), which can be used to reopen and reclose the Grant ID.

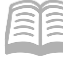

### **Navigation**

GLM records can be viewed using the Grant Lifecycle Management Summary (GRNTSUM) in AZ360. The steps below detail how to research GLM records.

Log in to the **AZ360** Home Page. Research a GLM record.

- 1. Click the **Expand** caret next to the **Global Search** field.
- 2. Select the **Page Code** option.

4. In the drop-down menu that

3. In the **Global Search** field, enter *GRNTSUM*.

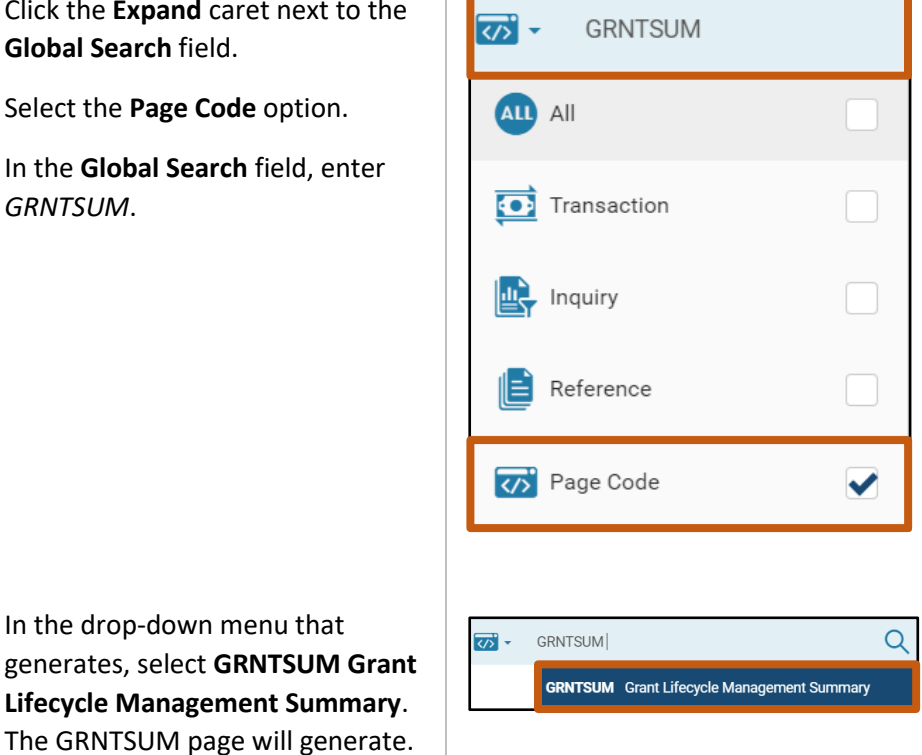

- 5. In the **Grant ID** field, enter the specific grant ID that is being researched.
- 6. Click **Search**.

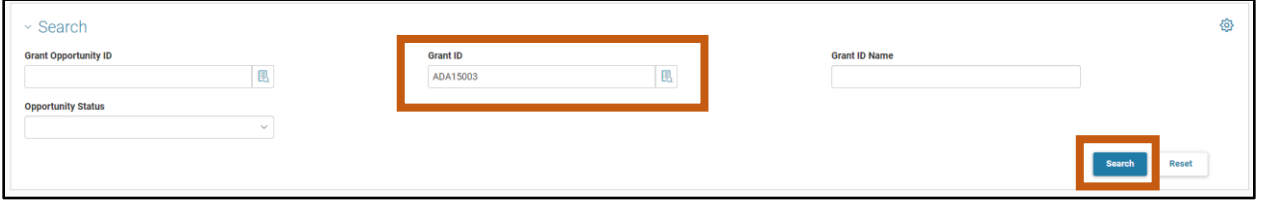

7. A record for the grant ID will appear in the grid results at the bottom of the screen.

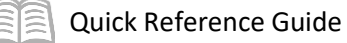

8. The 3-dot menu on the generated grant record can be used to navigate to information in the various status folders for the Grant ID. In this scenario, click the **3-dot menu**. Then click on **Related Pages**, and select **Opportunity** in order to navigate to the Grant Opportunity Status Folder (GTOPSF) page for the Grant ID record.

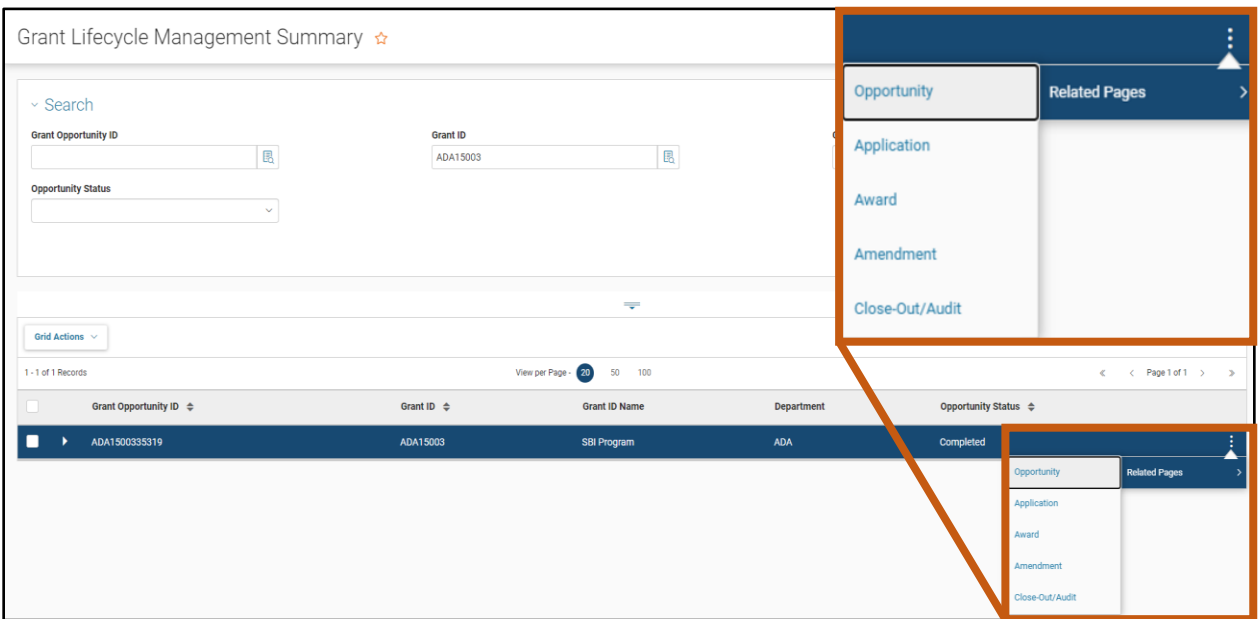

9. To view information of the grant opportunity status folder record, click the **3-dot menu** on the right side of the record in the records grid and select **View**.

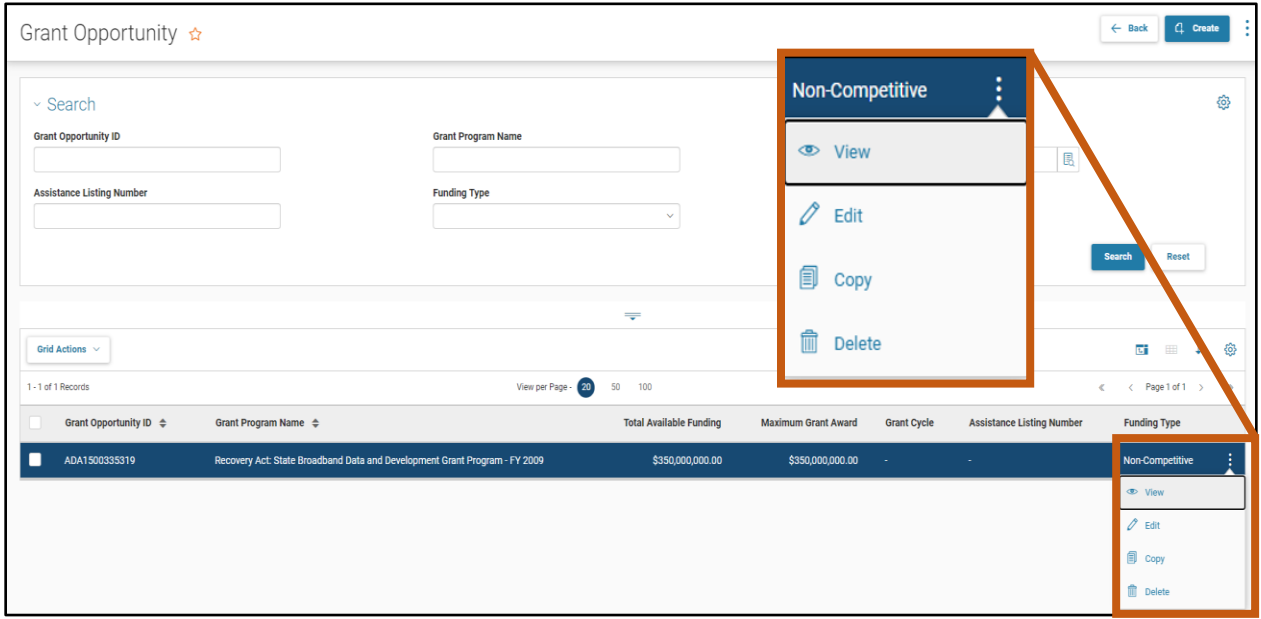

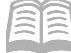

10. The Grant Opportunity information will display the opportunity that created this grant along with funding availability amounts, funding period dates, etc.

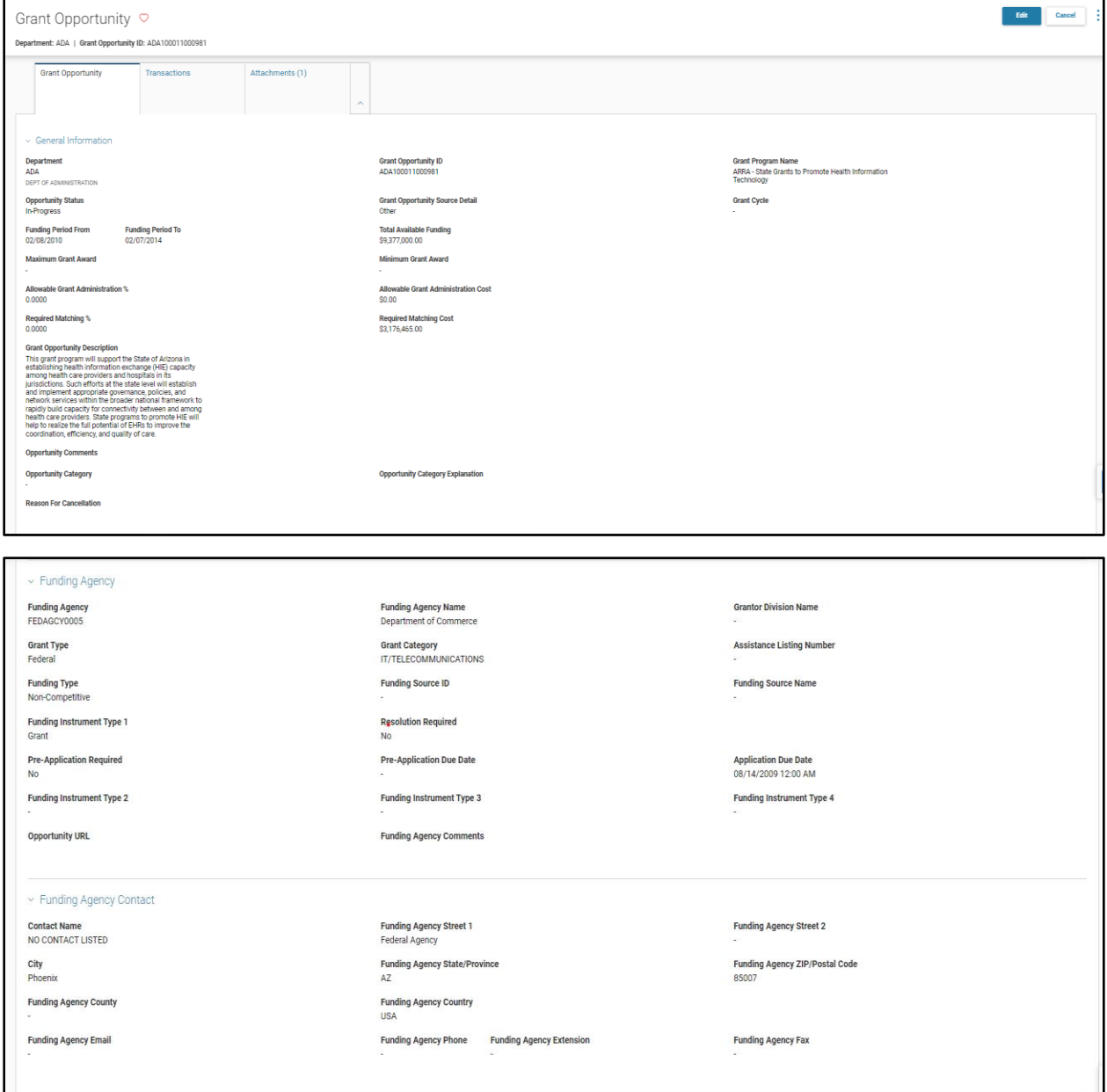

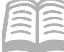

11. To review a different status folder for the Grant ID, click the **Cancel** button at the top of the status folder record. Users will be taken back to the Grant Opportunity Status Folder (GTOPSF) Search Page.

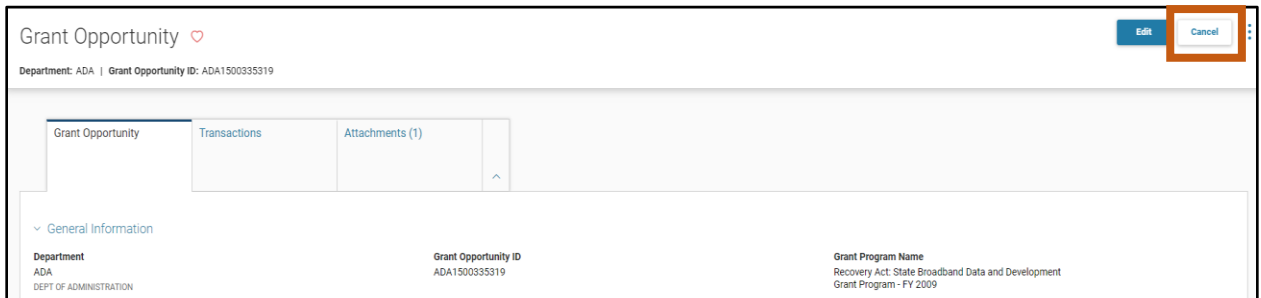

12. On the GTOPSF, click the **Back** button. This will take users back to the Grant Lifecycle Management Summary (GRNTSUM) page for the Grant ID.

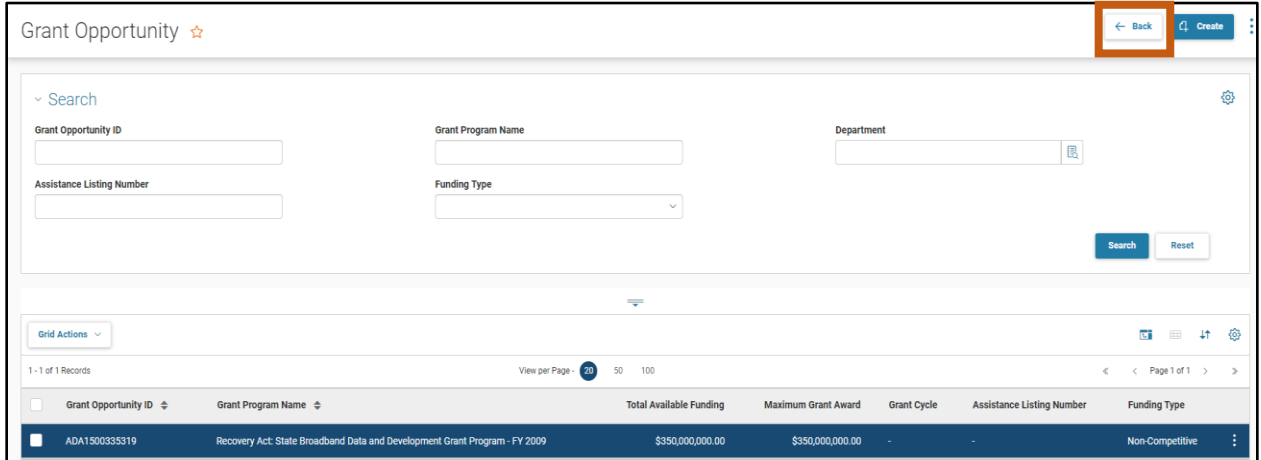

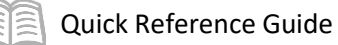

13. From the GRNTSUM page, users can select a different status folder to review via the **3-dot menu**, **Related Options** selection, such as the Grant Award Status Folder (GTAWSF).

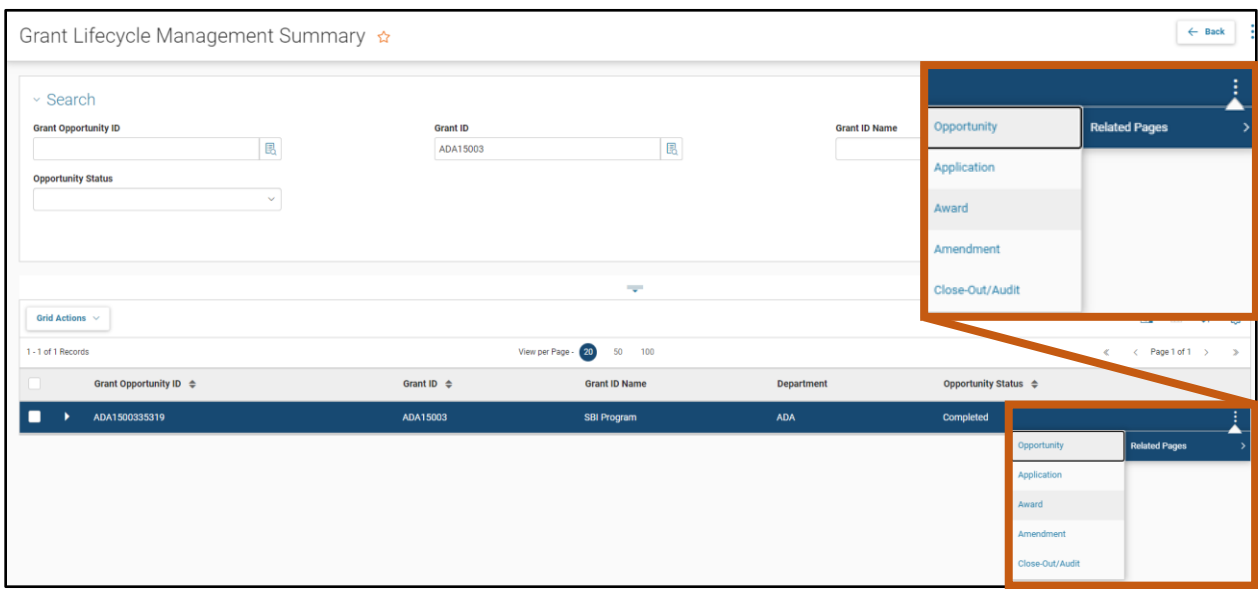

*Navigation Tip: If a user gets lost navigating between different status folders for a single Grant ID, it is recommended to return to the AZ360 home page, navigate back to GRNTSUM page, and search for the record to view the other status folders as shown previously.*